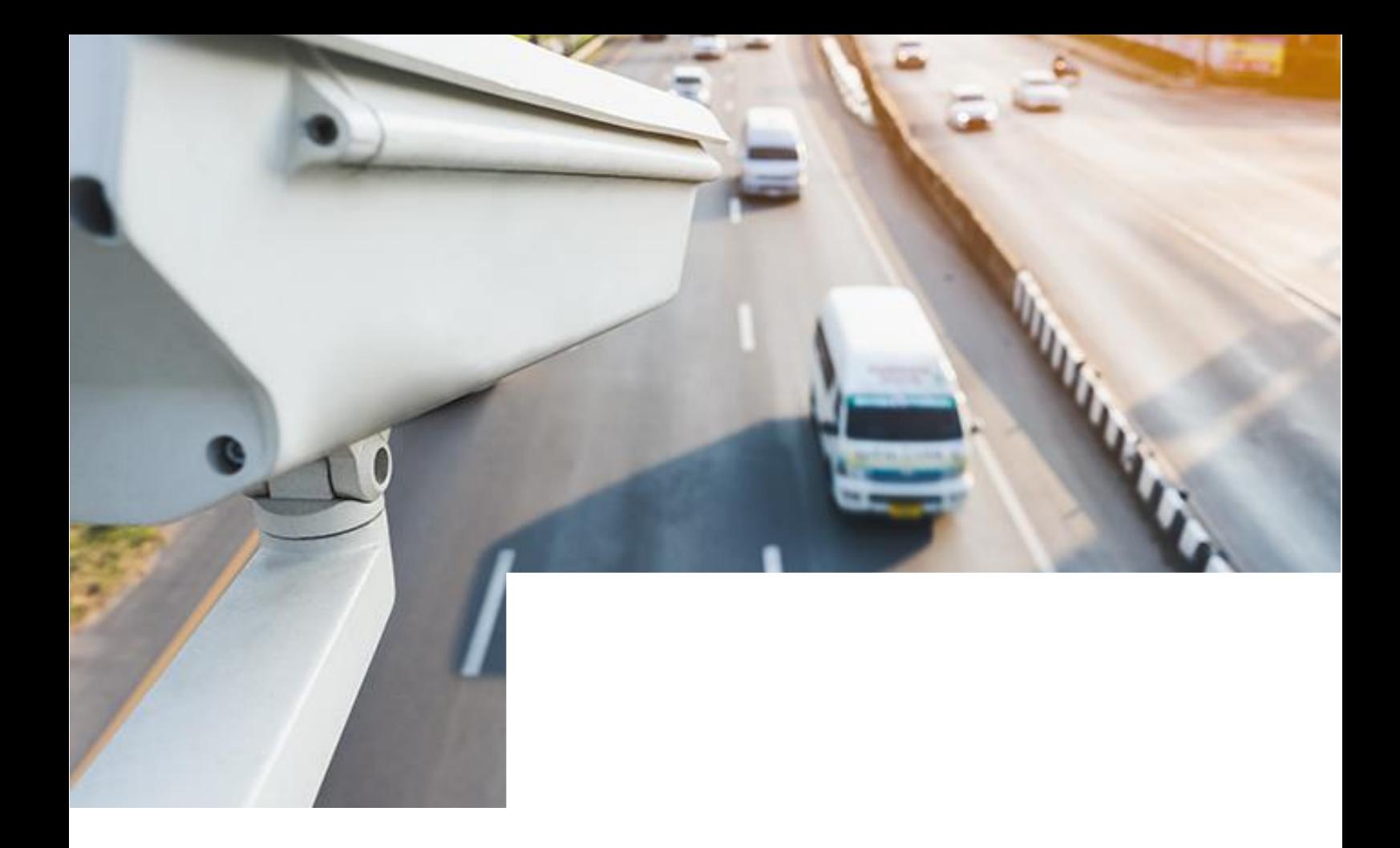

# ПО «Цифровой патруль. Эвакуация» Дежурный ГИБДД

Справочный документ по основным функциям веб-интерфейса ПО «Цифровой патруль. Эвакуация» Дежурный ГИБДД

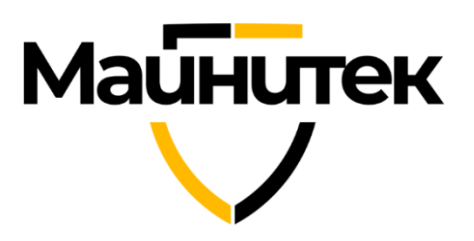

### Оглавление

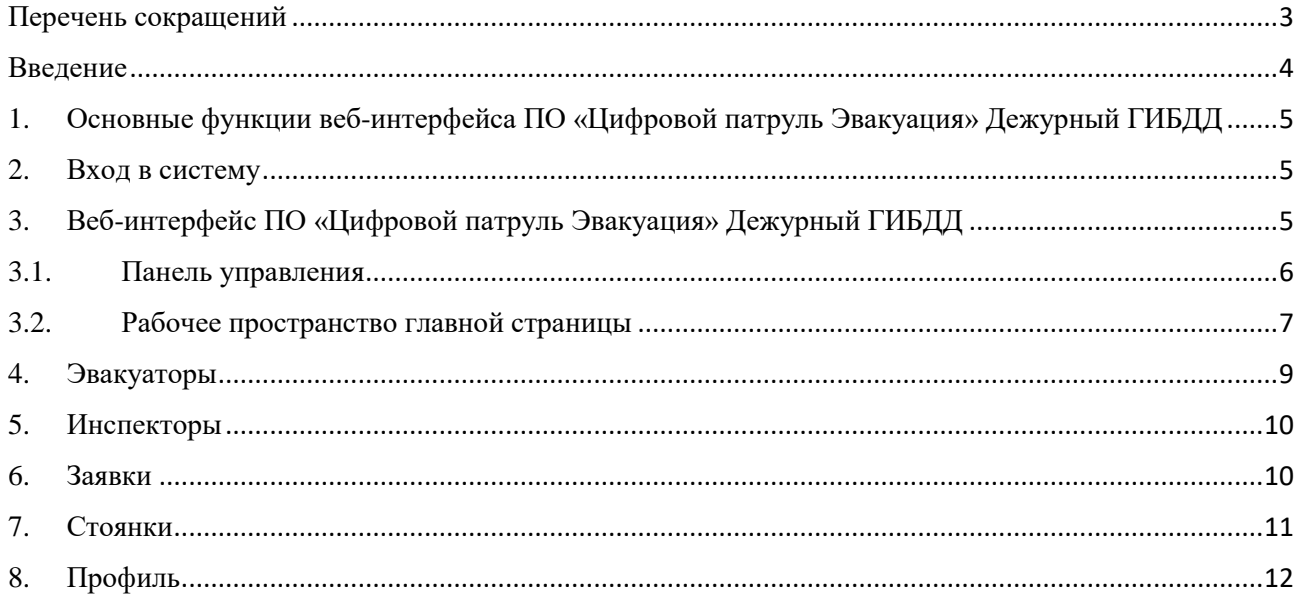

### <span id="page-2-0"></span>Перечень сокращений

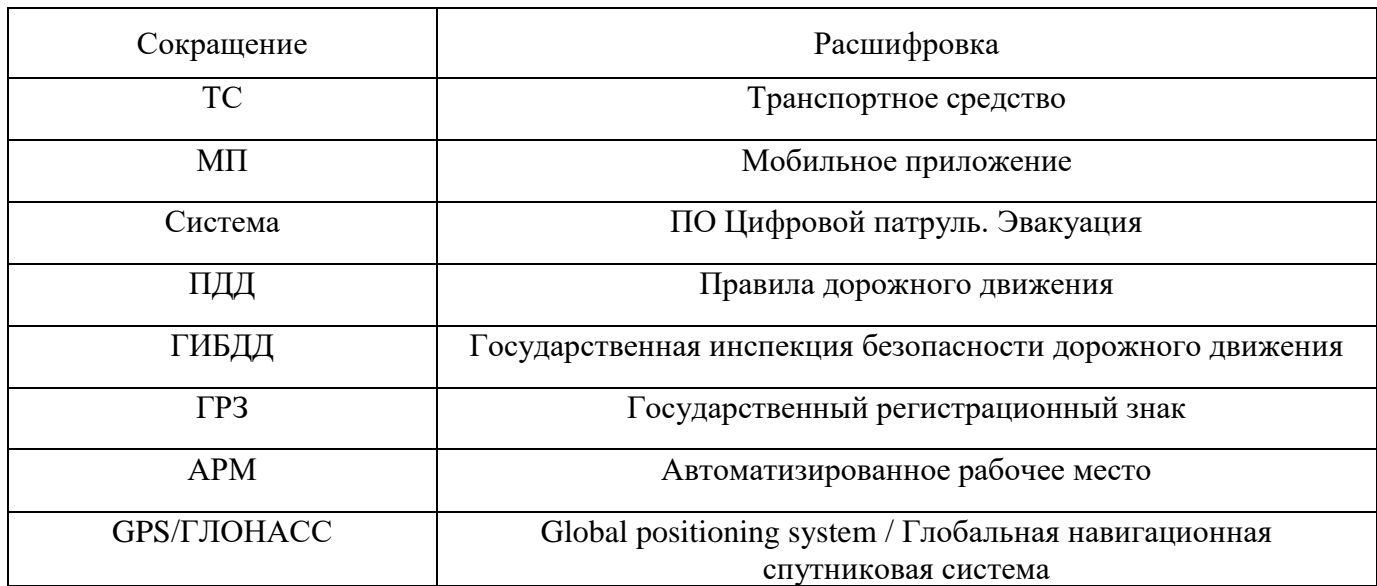

#### <span id="page-3-0"></span>Введение

Система предназначена для автоматизации процессов перемещения, хранения и выдачи транспортных средств (ТС), задержанных в порядке статьи 27.13 Кодекса об административных правонарушениях Российской Федерации.

Цели Системы:

- обеспечение прозрачности всех процессов взаимодействия участников деятельности с распределением заявок на эвакуацию ТС в автоматическом режиме (без участия человека);
- ускорение всего процесса эвакуации ТС путем автоматизации и исключения лишних коммуникаций как для инспекторов ГИБДД, так и для граждан;
- реализация принципа перемещения ТС на ближайшую специализированную стоянку;
- снижение транспортной нагрузки на улично-дорожную сеть городов;
- повышение безопасности и комфорта участников дорожного движения;
- обеспечение мониторинга деятельности специализированных организаций.

Система обеспечивает решение задач:

- сбор инспектором ГИБДД и хранение доказательной базы в виде видеоматериала нарушения ПДД в части остановки или стоянки;
- централизованное управление перемещением ТС, совершивших нарушения ПДД в части остановки или стоянки;
- регистрация фактов перемещения ТС и отмены перемещения ТС, включая фотофиксацию внешних повреждений ТС;
- информирование пользователей о фактах перемещения ТС на специализированную стоянку, местоположении ТС;
- обеспечение учета приема, хранения и возврата ТС.

Система состоит из:

- Сервера с установленным и запущенным на нем программным обеспечением;
- АРМ администратора веб-интерфейс «ЦП. Эвакуация. Суперпользователь»;
- АРМ оператора штрафной стоянки веб-интерфейс «ЦП. Эвакуация. Оператор стоянки»;
- АРМ диспетчера веб-интерфейс «ЦП. Эвакуация. Диспетчер»;
- Мобильного приложения инспектора ГИБДД МП «ЦП. Эвакуация. Инспектор»;
- Мобильного приложения водителя эвакуатора МП «ЦП. Эвакуация. Водитель эвакуатора»;
- АРМ диспетчера веб-интерфейс «ЦП. Эвакуация. Дежурный ГИБДД»;

### Майнитек

### <span id="page-4-0"></span>1. Основные функции веб-интерфейса ПО «Цифровой патруль Эвакуация» Дежурный ГИБДД

При использовании веб-интерфейса «ЦП. Эвакуация. Дежурный ГИБДД» доступны следующие функции:

- Просмотр местоположения и статуса эвакуаторов, а так же информации о них;
- Просмотр статуса специализированных стоянок и информации о них
- Просмотр списка инспекторов
- Отслеживание заявок, созданных инспекторами
- Просмотр заявок в системе
- Создание новых заявок на эвакуацию

#### <span id="page-4-1"></span>2. Вход в систему

Для входа в систему в адресной строке браузера необходимо ввести сетевой адрес вебинтерфейса ( https:// ДОМЕН /vpanel/ ). Откроется окно авторизации (Рисунок 1). Для авторизации необходимо ввести логин и пароль, выданные администратором, и нажать кнопку «Войти».

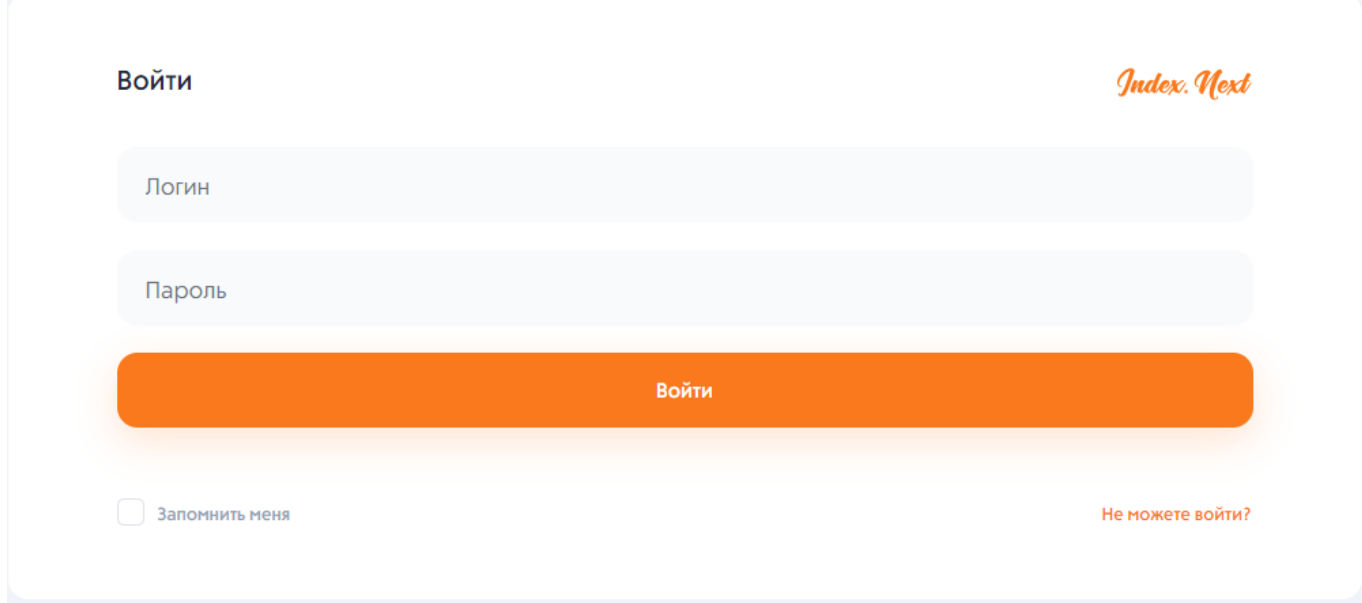

Рисунок 1 – Вход в систему.

### <span id="page-4-2"></span>3. Веб-интерфейс ПО «Цифровой патруль Эвакуация» Дежурный ГИБДД

Интерфейс главной страницы «ЦП. Эвакуация. Дежурный ГИБДД» состоит из двух основных блоков (Рисунок 2):

- Панель управления;
- Рабочее пространство.

# Майнгтек

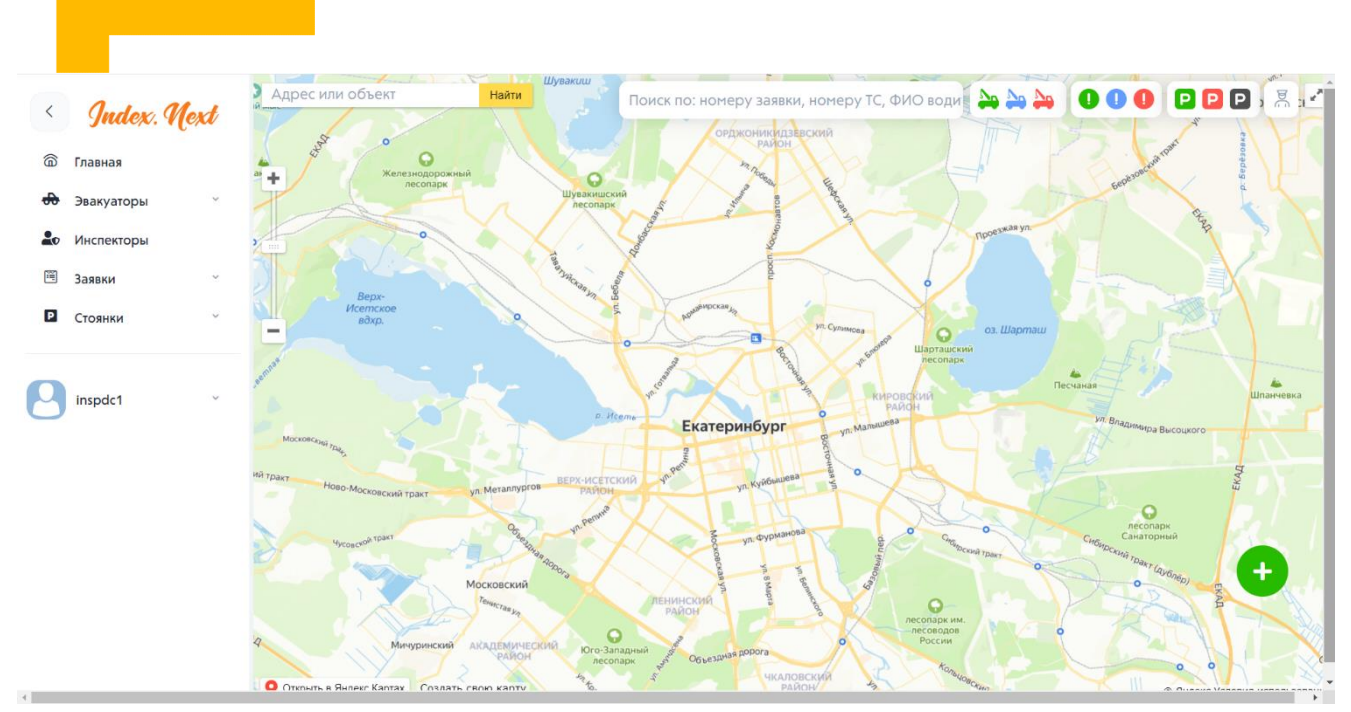

Рисунок 2 – Интерфейс Системы.

#### <span id="page-5-0"></span>3.1. Панель управления

Панель управления представляет собой панель быстрого доступа к разделам системы (Рисунок 3):

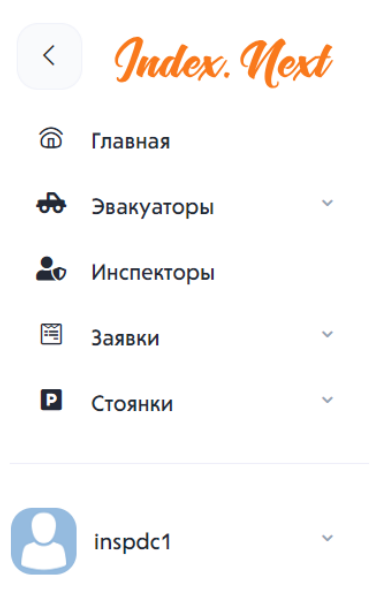

Рисунок 3 – Панель управления.

Панель управления состоит из следующих вкладок:

- Главная;
- Эвакуаторы;
- Инспекторы;
- Заявки;
- Стоянки;
- Профиль.

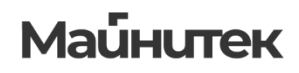

#### <span id="page-6-0"></span>3.2. Рабочее пространство главной страницы

На главной странице представлена следующая информация (Рисунок 4):

- Поиск по адресу или объекту;
- Поиск по: номеру заявки, номеру ТС, ФИО водителя;
- Иконки отображения эвакуаторов в определенных статусах (свободные эвакуаторы, занятые эвакуаторы, недоступные эвакуаторы);
- Иконки отображения заявок в определенных статусах (новые заявки, ожидающие заявки, эвакуирующиеся заявки);
- Иконки отображения стоянок в определенных статусах (свободные стоянки, занятые стоянки);
- Текущие заявки;
- Местоположение всех активных эвакуаторов.

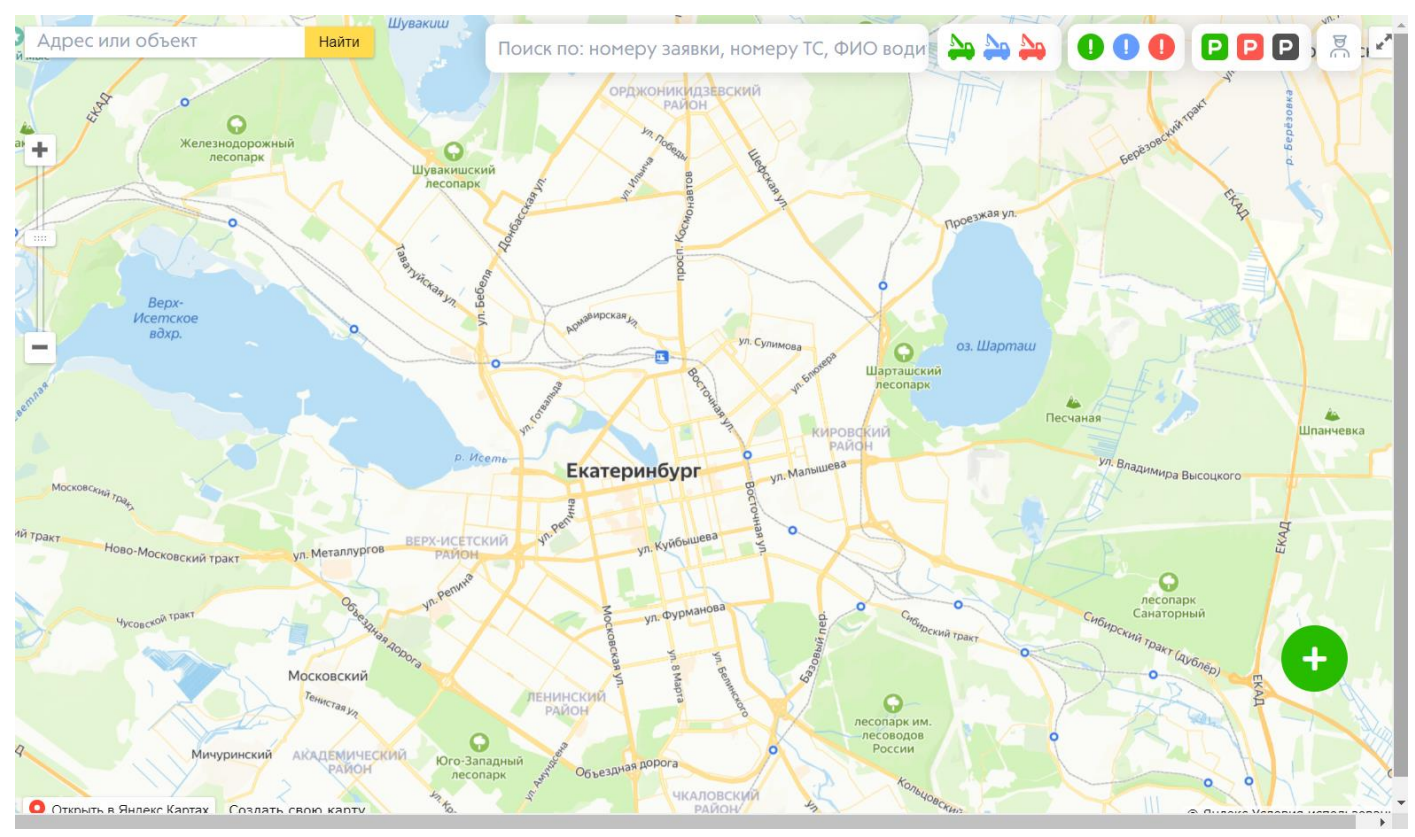

Рисунок 4 – Рабочее пространство главной страницы.

Для создания новой заявки необходимо нажать на кнопку «Создать заявку» в правом нижнем углу главной страницы.

Далее необходимо заполнить данные о заявке:

- ФИО инспектора;
- Адрес (ввести вручную или выбрать на карте);
- Тип TC;
- Тип Эвакуатора.

Для завершения создания заявки необходимо нажать кнопку «Оформить заявку».

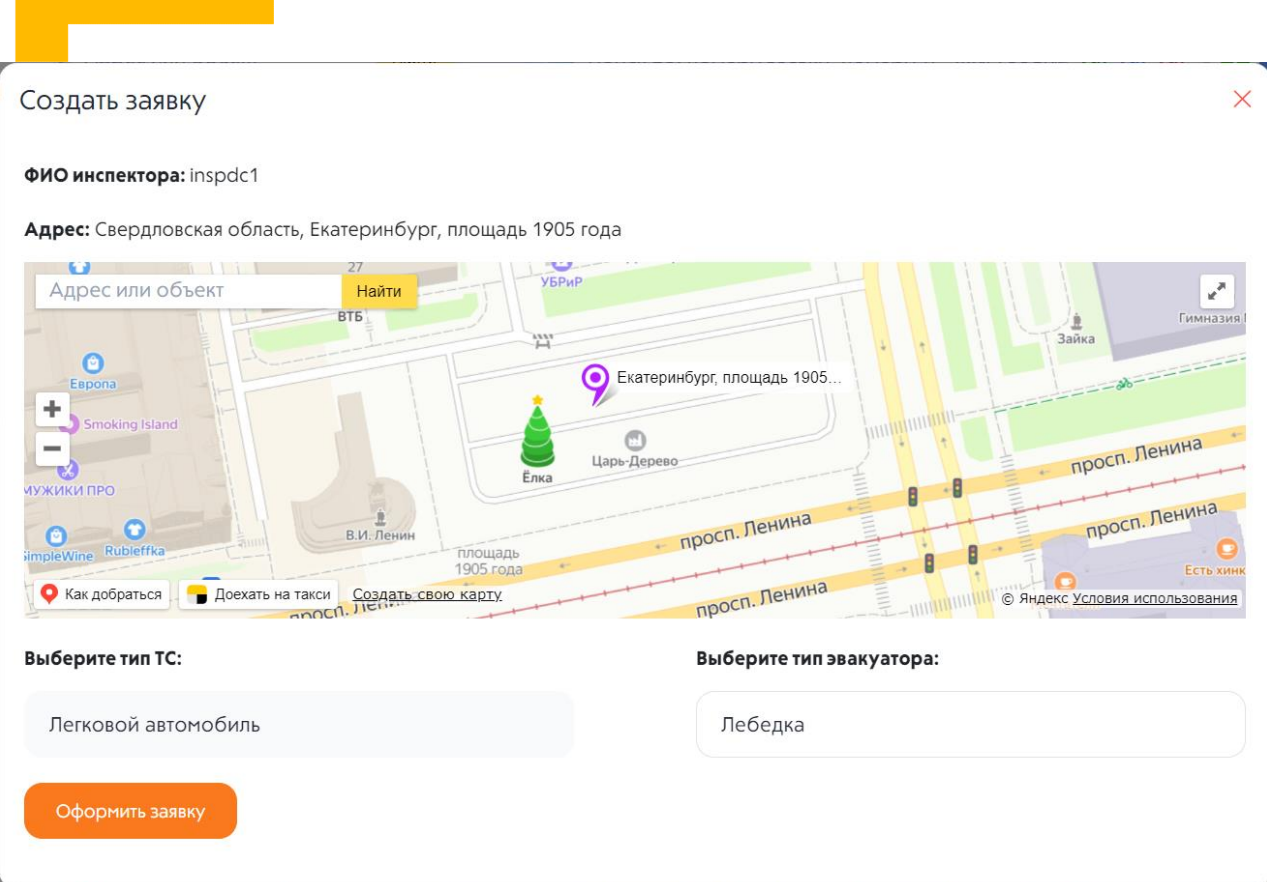

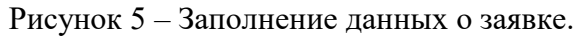

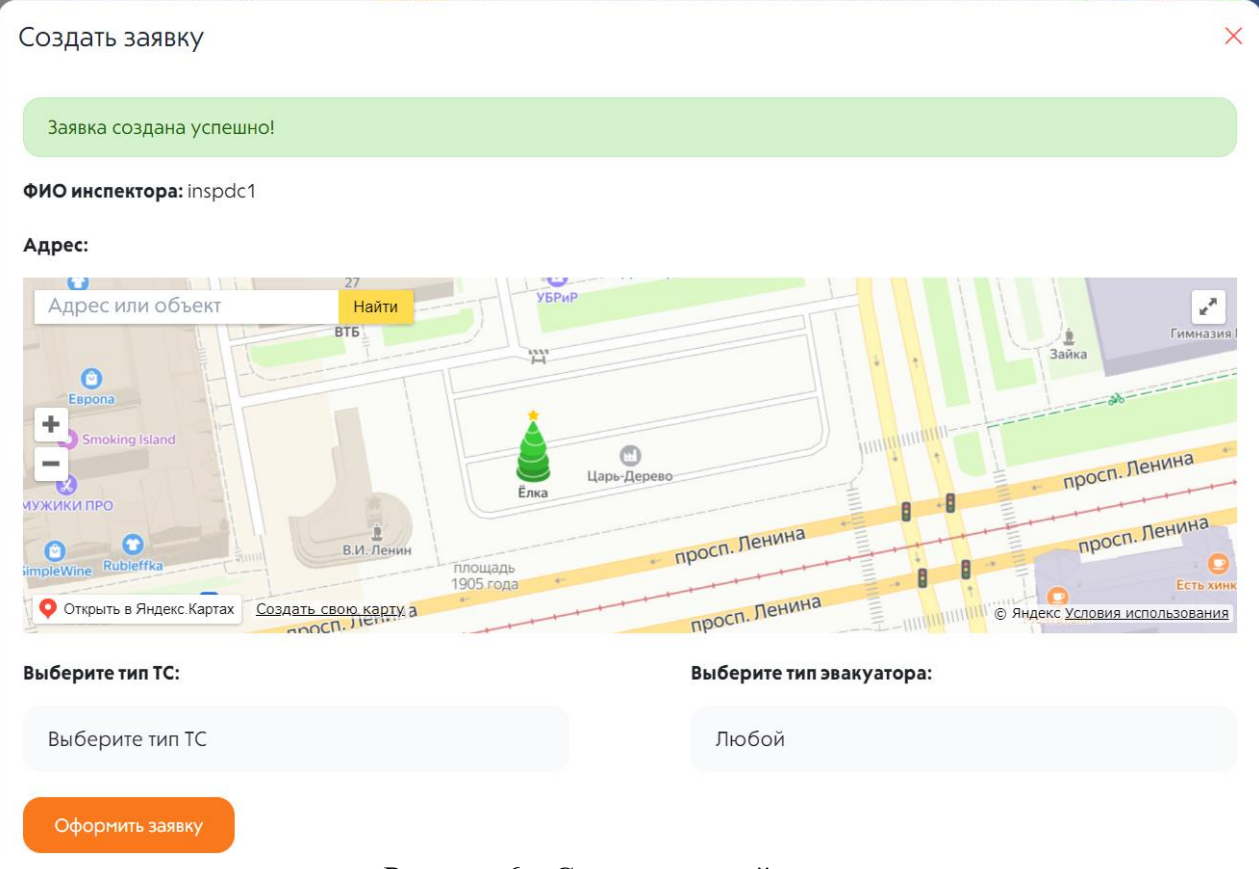

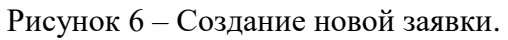

#### <span id="page-8-0"></span>4. Эвакуаторы

В данном разделе представлена информация о всех эвакуаторах (Рисунок 7).

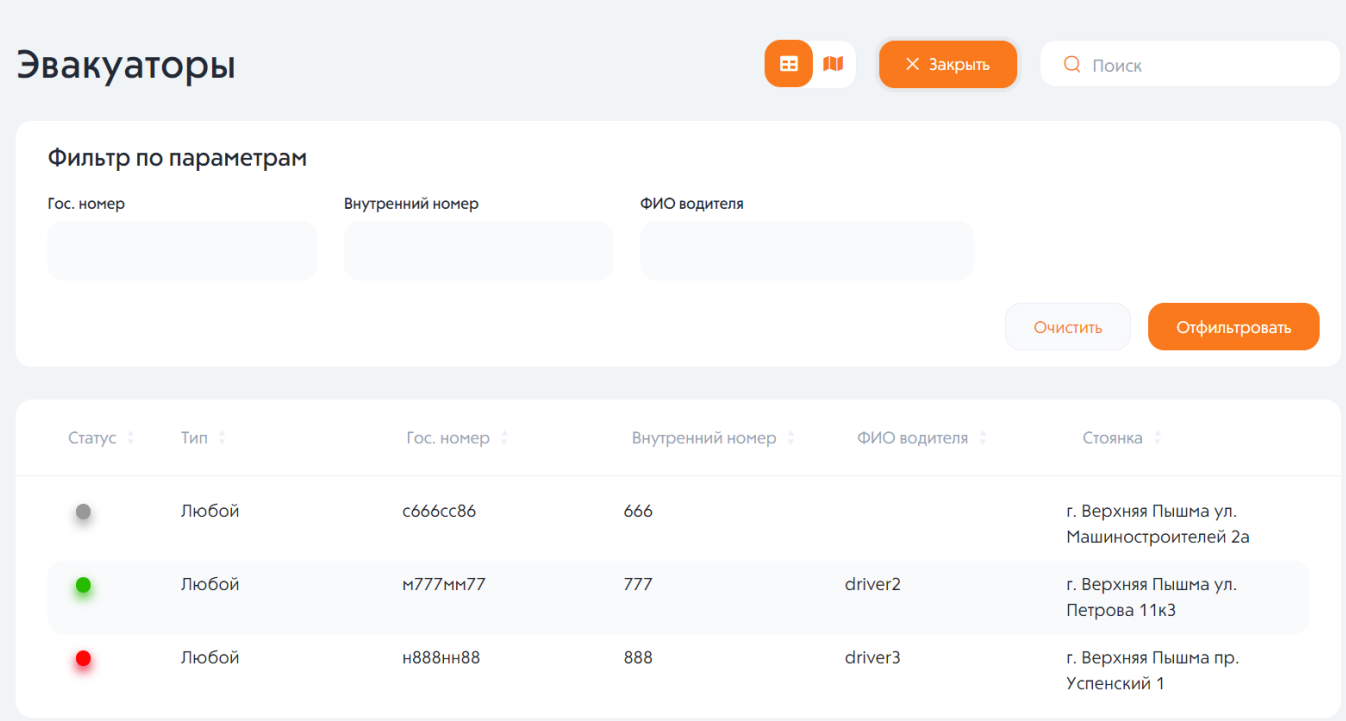

Рисунок 7 – Эвакуаторы.

На рисунке 7 представлена следующая информация:

- Кнопка изменения вида (список, карта);
- Кнопка «Фильтр»;
- Поиск (по ГРЗ, внутреннему номеру, ФИО водителя эвакуатора);
- Фильтр по параметрам:
	- o Гос. Номер;
	- o Внутренний номер;
	- o ФИО водителя.
	- o Кнопка «Очистить»;
	- o Кнопка «Отфильтровать»;
- Статус (свободен, занят, недоступен);
- Тип;
- Гос. Номер;
- Внутренний номер;
- ФИО водителя;
- Стоянка (адрес).

#### <span id="page-9-0"></span>5. Инспекторы

На этой странице представлен список инспекторов в Системе.

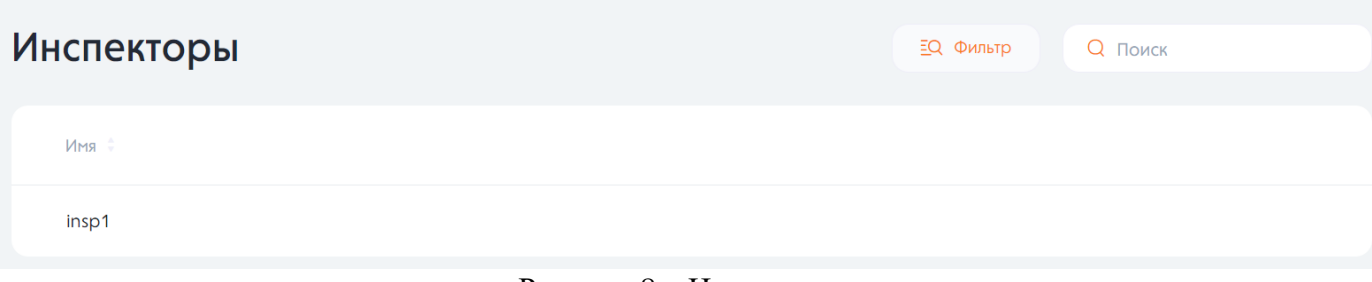

#### Рисунок 8 – Инспекторы.

На рисунке 8 представлена следующая информация:

- Кнопка изменения вида (список, карта);
- Кнопка «Фильтр»;
- Поиск (по ФИО инспектора, номеру телефона);
- Фильтр по параметрам:
	- o ФИО Инспектора;
	- o Номер телефона;
	- o Кнопка «Очистить»;
	- o Кнопка «Отфильтровать».
- Имя Инспектора;
- Номер телефона.

#### <span id="page-9-1"></span>6. Заявки

В данном разделе представлена информация о всех заявках, прикрепленных к данной стоянке (Рисунок 9). При нажатии на конкретную заявку откроется страница с основной информацией и действиями, которые можно применить для данной заявки, а также информацией о текущем местонахождении, выполнении заявки на эвакуацию, фото и отказах эвакуаторов.

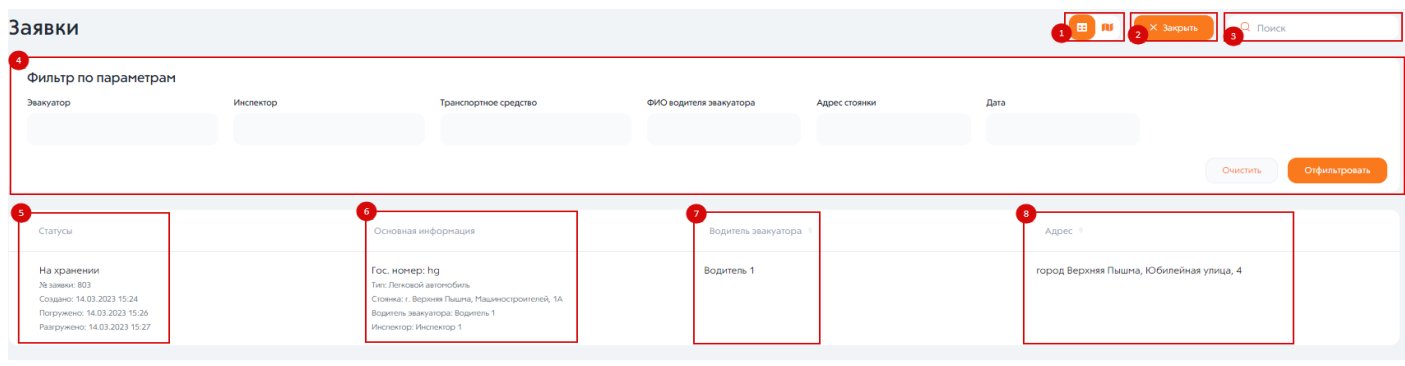

Рисунок 9 – Заявки.

На рисунке 9 представлена следующая информация:

- Кнопка изменения вида (список, карта);
- Кнопка «Фильтр»;
- Поиск (по № заявки, ФИО водителя эвакуатора, ФИО инспектора, номеру эвакуатора, номеру ТС, адресу стоянки, дате);
- Фильтр по параметрам:

### **Майнитек**

- o Эвакуатор;
- o Инспектор;
- o Транспортное средство;
- o ФИО водителя эвакуатора;
- o Адрес стоянки;
- o Дата.
- Статусы (новая, ожидает эвакуации, эвакуируется, на хранении, закрыта);
- Основная информация (тип ТС, адрес стоянки, оператор, водитель эвакуатора, инспектор);
- Водитель эвакуатора;
- Адрес.

При нажатии на заявку, откроется подробная информация о заявке с возможностью редактирования (Рисунок 10).

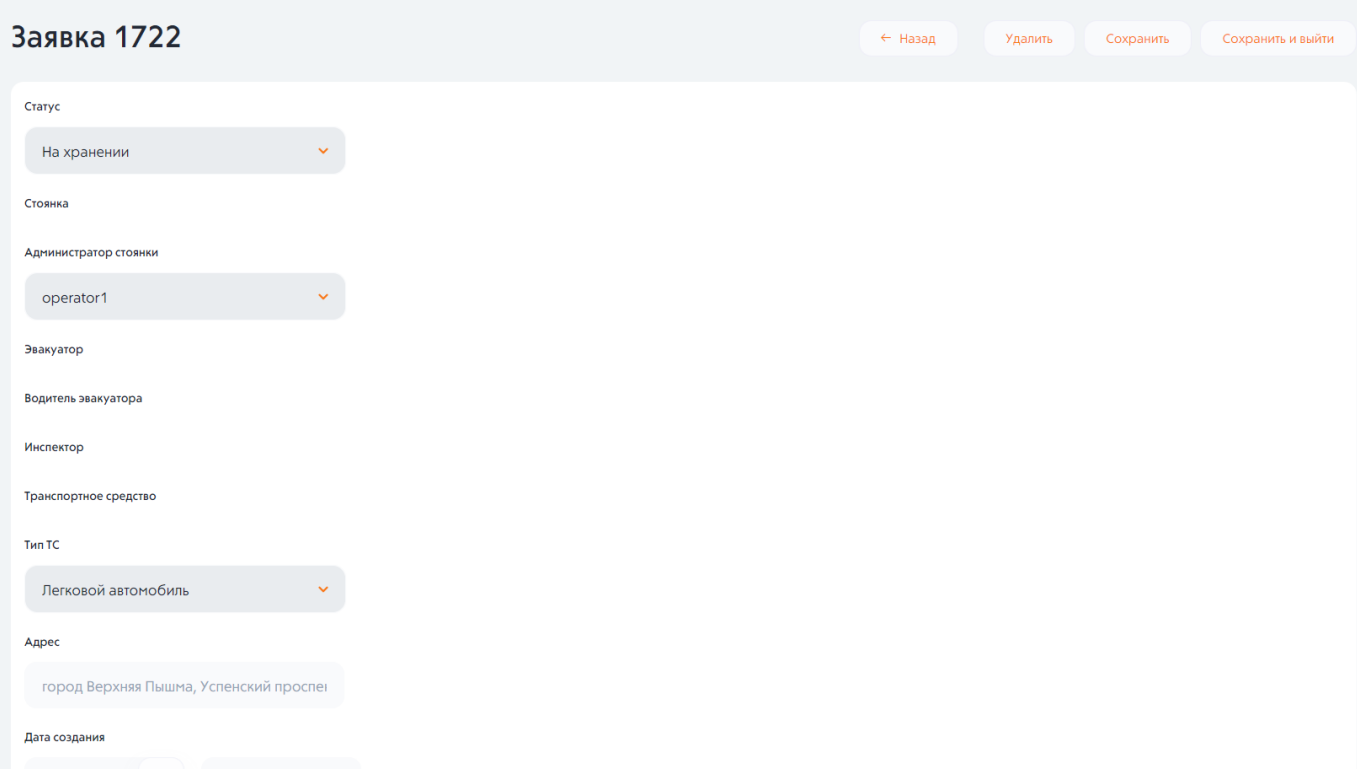

Рисунок 10 – Карточка заявки.

### <span id="page-10-0"></span>7. Стоянки

В данном разделе отображается информация о стоянках в Системе:

- Адрес;
- Название;
- Участвует в договоре доставки (да/нет);
- Емкость мест;
- Телефон;
- Применить НДС (да/нет);
- НДС.

| Стоянки |                                              |            |                                                                                     |     |                      |             |
|---------|----------------------------------------------|------------|-------------------------------------------------------------------------------------|-----|----------------------|-------------|
|         | Адрес #                                      | Название   | Участвует Емкость ≑Телефон ≑<br><b>MECT</b><br>$\mathbf{B}$<br>договоре<br>доставки |     | ПрименитНДС ≑<br>НДС |             |
|         | г. Верхняя Пышма ул.<br>Машиностроителей 2а  | На Машинке | Нет                                                                                 | 100 | Да                   | 20          |
|         | г. Верхняя Пышма ул. Петрова 11к3 На Петрова |            | Нет                                                                                 | 50  | Нет                  | 20          |
|         | г. Верхняя Пышма пр. Успенский 1             | ЭЛЕМ       | Нет                                                                                 | 50  | Да                   | $\mathbf 0$ |

Рисунок 11 – Стоянки.

### <span id="page-11-0"></span>8. Профиль

При нажатии на раздел с именем оператора откроется два подраздела (Рисунок 19):

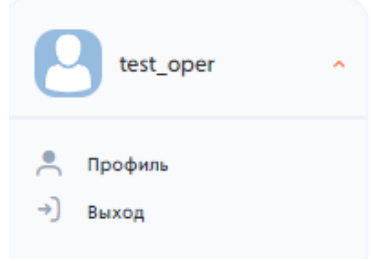

Рисунок 12 – Профиль.

- Профиль. В данном подразделе выполняется редактирование профиля;
- Выход.
- Выход.